# mimio

## MimioBoard ME-77 | ME-87 User Guide

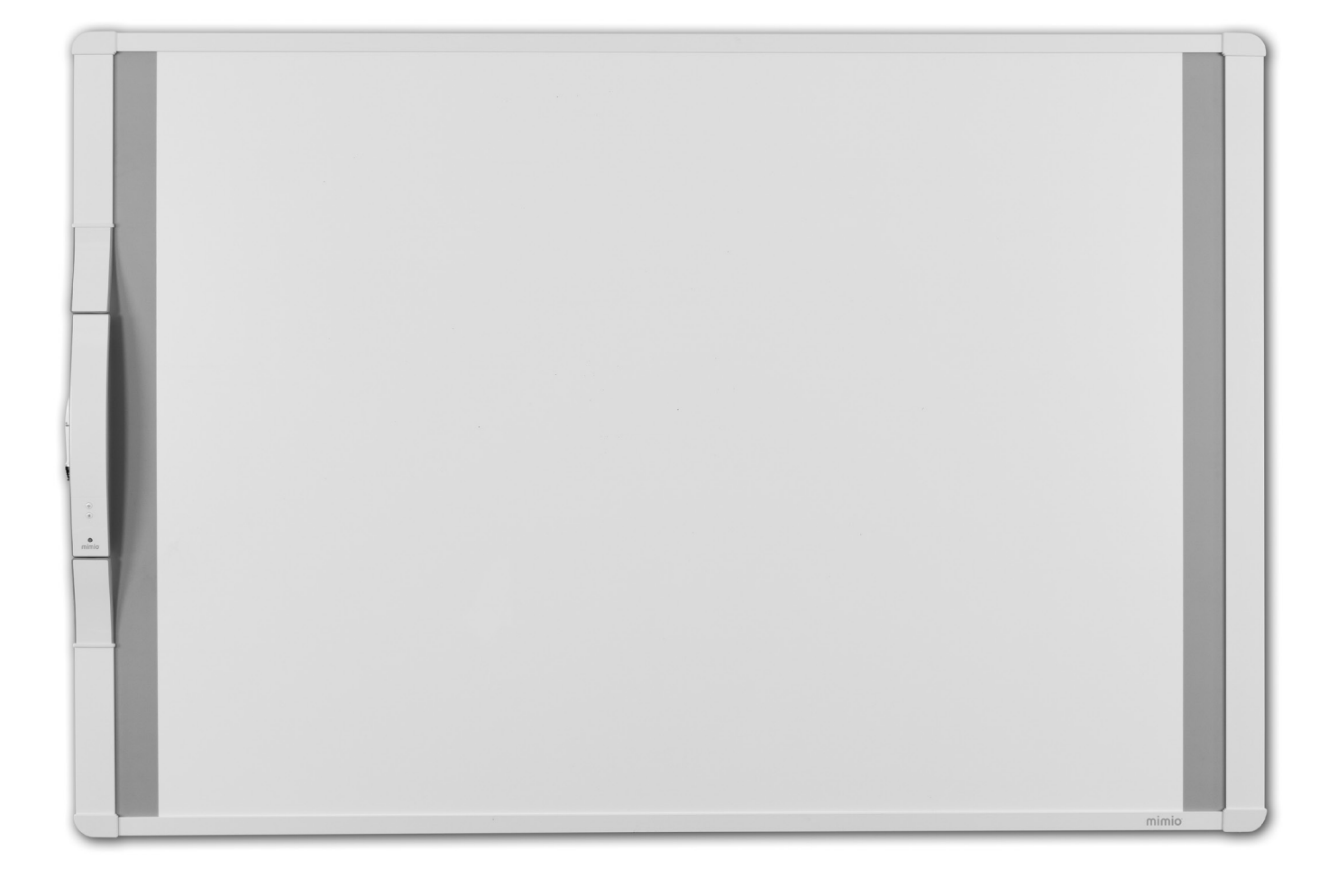

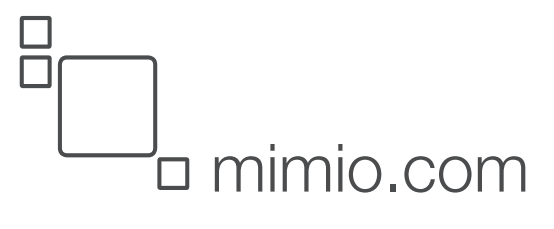

© 2013 Mimio. All rights reserved. Revised 02.09.2013.

No part of this document or the software may be reproduced or transmitted in any form or by any means or translated into another language without the prior written consent of Mimio.

Mimio, MimioClassroom, MimioTeach, MimioCapture, MimioVote, MimioView, MimioHub, MimioBoard, MimioPad, MimioMobile, MimioProjector, and MimioStudio are registered marks in the United States and other countries. All other trademarks are the property of their respective holders.

## **Contents**

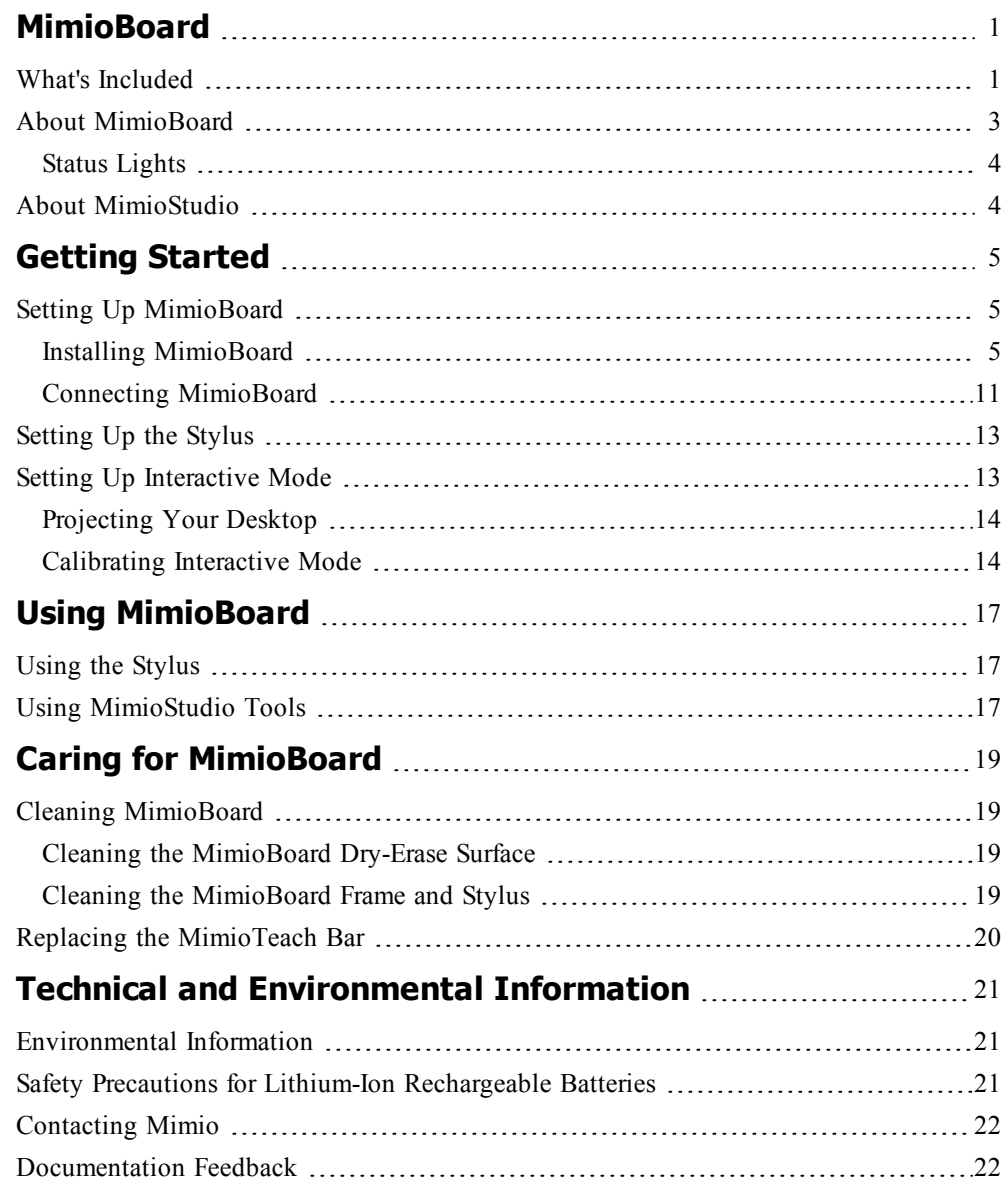

This page intentionally left blank for double-sided printing.

#### **Chapter 1**

## **MimioBoard**

<span id="page-4-0"></span>MimioBoard is a dry-erasable, interactive whiteboard system. The board includes an integrated MimioTeach bar, using MimioTeach technology to turn the MimioBoard surface into an interactive whiteboard. By using MimioBoard with a projector and MimioStudio classroom software, you can create and deliver lessons and presentations directly from your MimioBoard. By using the included stylus, you can control the movement of your computer cursor, much like you would with a mouse at your computer.

#### <span id="page-4-1"></span>**What's Included**

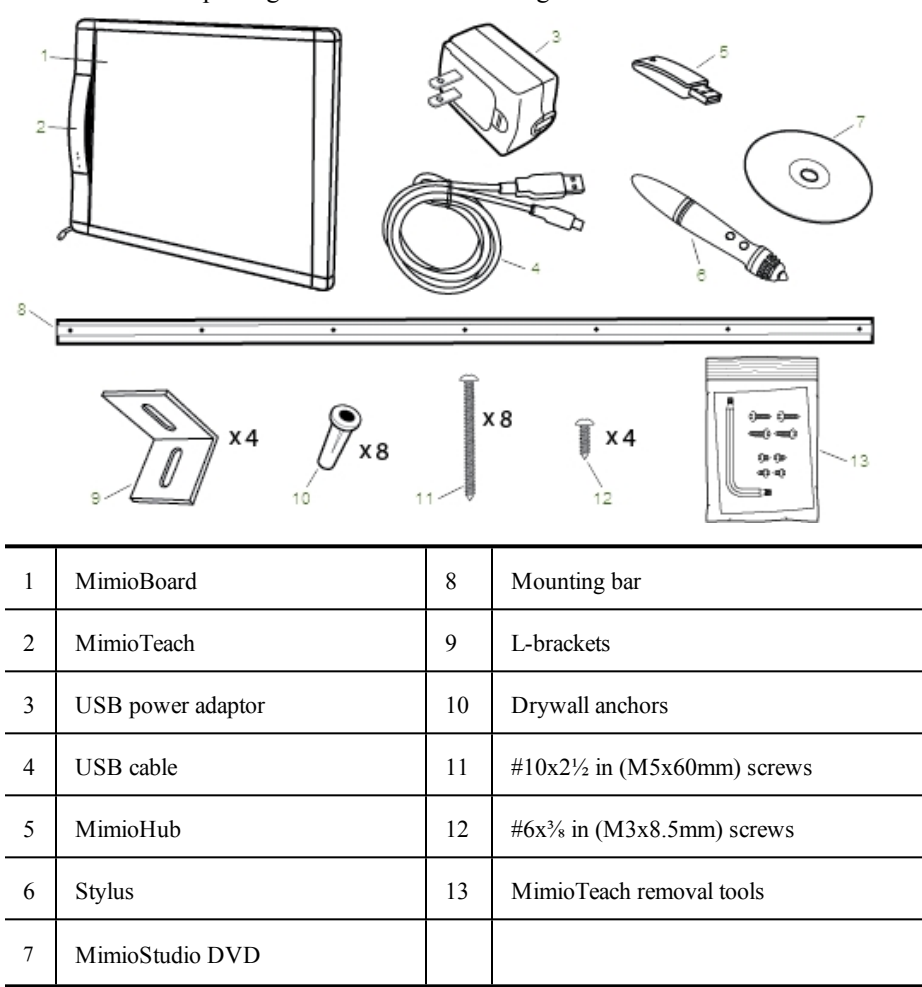

The MimioBoard package contains the following items:

If you are missing any of the items above, contact [Customer](#page-25-0) Support.

#### <span id="page-6-0"></span>**About MimioBoard**

MimioBoard has a highly durable, magnetic, and erasable surface with heavy-duty grey strips to focus attention and make it easy to centre your projection. MimioBoard interactive whiteboard is powered by the MimioTeach bar.

Two models of MimioBoard are available.

<sup>n</sup> **ME-77**

Aspect ratio: 4:3 Board size: 48.2 in x 71.2 in (1225 mm x 1809 mm) Active view size: 45.9 in x 61.2 in (1167 mm x 1555 mm) <sup>n</sup> **ME-87** Aspect ratio: 16:10

Board size: 48.2 in x 83.5 in (1225 mm x 2120 mm)

Active view size: 45.9 in x 73.5 in (1167 mm x 1867 mm)

The following figure shows the major components of the MimioBoard.

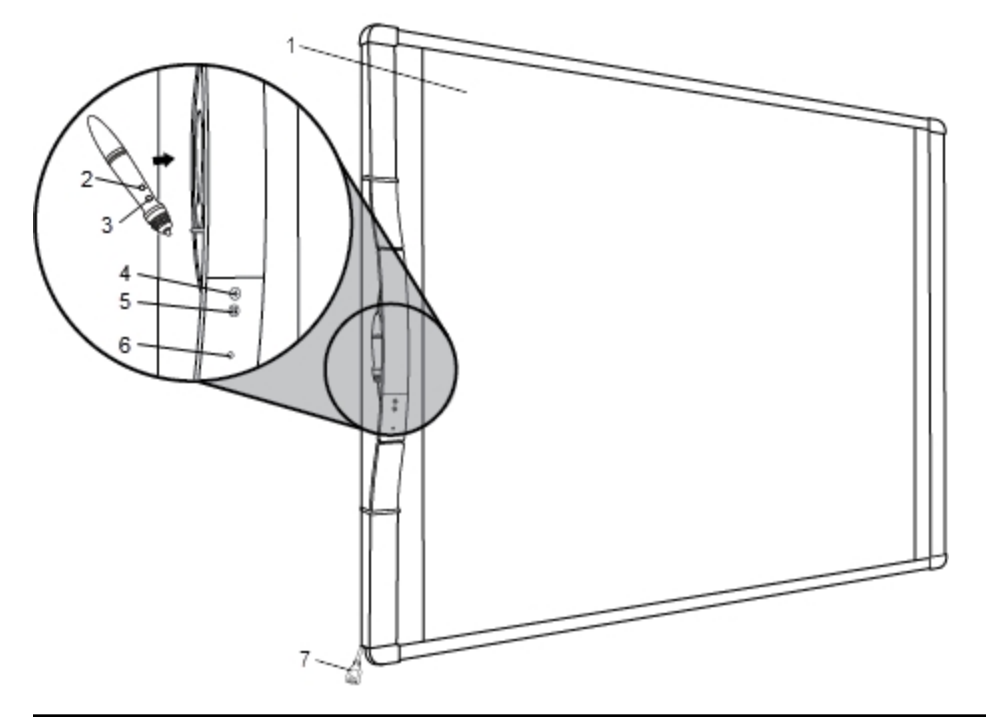

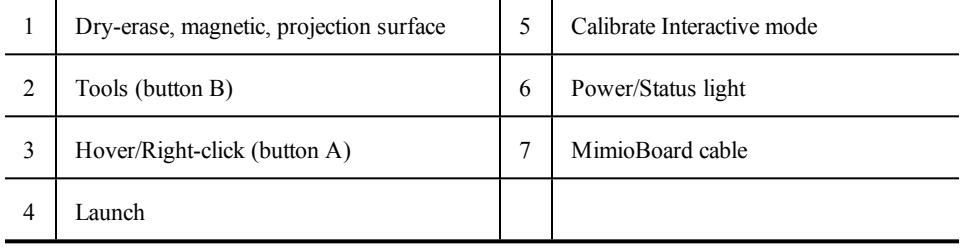

#### <span id="page-7-0"></span>**Status Lights**

The status light visually shows the status of the MimioBoard.

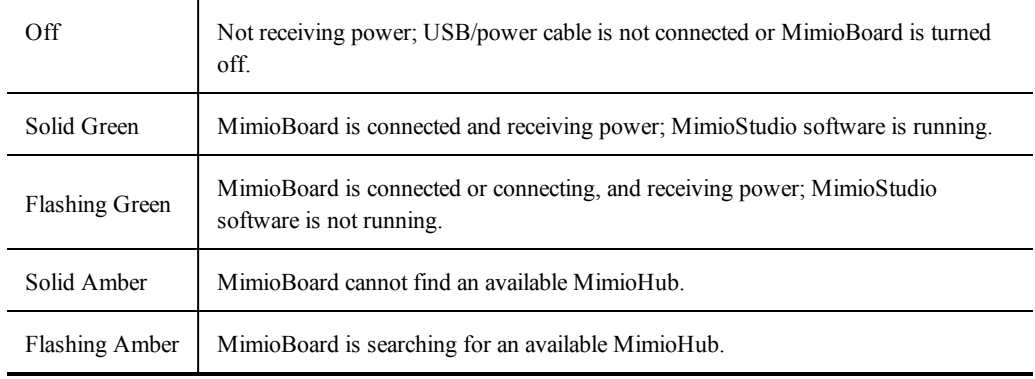

#### <span id="page-7-1"></span>**About MimioStudio**

MimioStudio provides multiple authoring and editing tools for creating almost any type of content. You can use MimioStudio Notebook with MimioStudio Tools to create a variety of objects including text boxes, freehand writing and drawing, lines, arrows and many basic shapes. Images can be imported into a Notebook, both as objects and as background images.

See Using [MimioStudio](#page-20-2) Tools for information about using MimioStudio software.

#### **Chapter 2**

## **Getting Started**

<span id="page-8-0"></span>Review the following topics to install and start using your MimioBoard.

- **n** Setting Up [MimioBoard](#page-8-1)
- $\blacksquare$  [Setting](#page-16-0) Up the Stylus
- **n** Setting Up [Interactive](#page-16-1) Mode

#### <span id="page-8-1"></span>**Setting Up MimioBoard**

MimioBoard mounts securely to the wall using the hardware provided.

Two people are required to safely lift and install your MimioBoard.

Review the following topics for information about installing and connecting your MimioBoard.

- **n** Installing [MimioBoard](#page-8-2)
- **Connecting [MimioBoard](#page-14-0)**

#### <span id="page-8-2"></span>**Installing MimioBoard**

Only a qualified technician should install MimioBoard. The technician must be familiar with the structure of the room and the procedures for mounting objects to the wall.

Two people are required to safely lift and install MimioBoard. ⚠

To mount your MimioBoard to the wall, you will need the hardware provided along with the following tools.

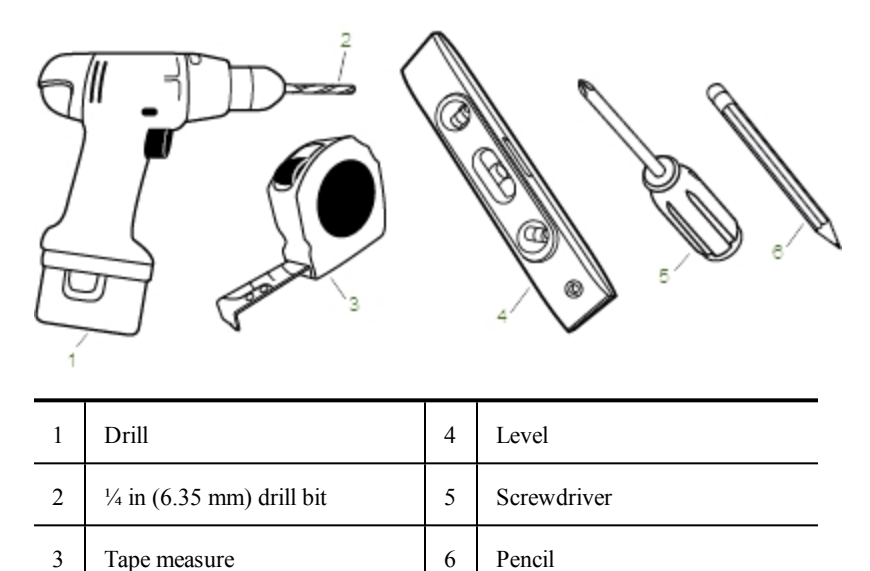

#### **To install MimioBoard**

- 1. Make a mark on the wall at the height you want the top of the MimioBoard to be located.
- 2. Using a level, draw a horizontal line starting at the mark.

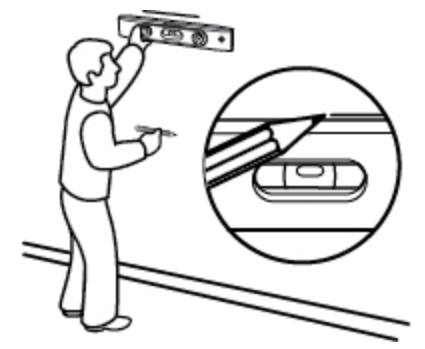

- 3. Align the mounting bar with the horizontal line and make a mark on the wall in the centre of four of the holes in the mounting bar.
	- The mounting bar must be securely attached to studs or other solid support. The mounting bar supports the full weight of the MimioBoard. Extra care must be taken to ensure that the full weight of the board can be supported.

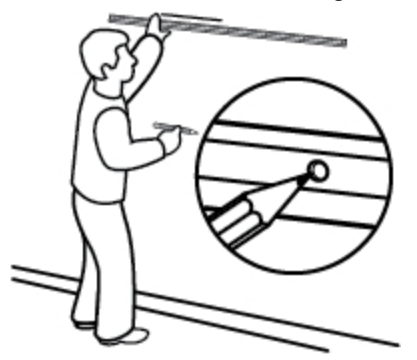

4. Drill a hole at each mark using a  $\frac{1}{4}$  in (6.35 mm) drill bit.

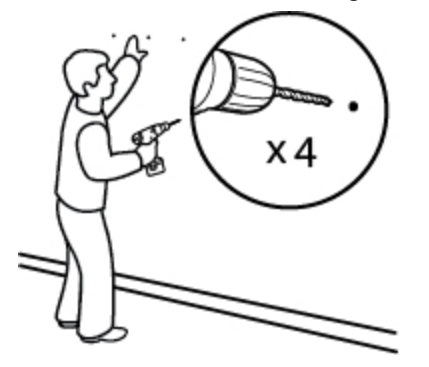

- 5. Insert a drywall anchor into each of the four holes so that each anchor is flush with the surface of the wall.
	- A The anchors provided are for use with drywalls only. For concrete walls, use concrete anchors (not supplied).

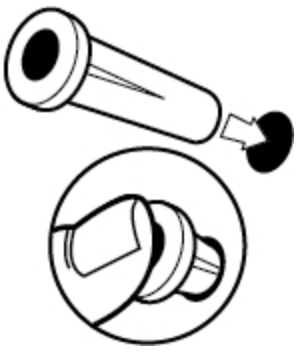

- 6. Place the mounting bar against the wall so that the holes in the bar align with the four drywall anchors.
- 7. Using a screw driver and four #10x2½ in (M5x60mm) screws, securely fasten the mounting bar to the wall.

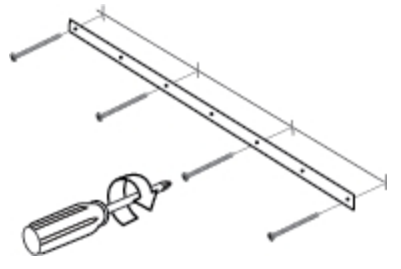

8. Hang the MimioBoard from the mounting bar.

Two people are required to safely lift and position the MimioBoard.

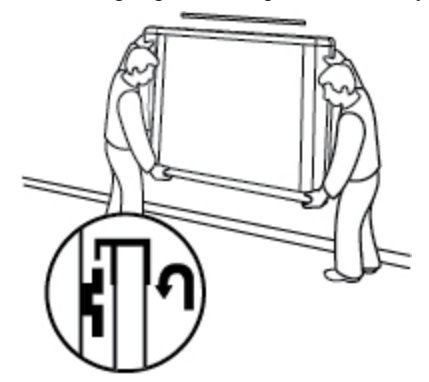

9. Ensure that the MimioBoard is securely attached to the wall and that all screws and anchors are stable.

10. Make sure the MimioBoard cable goes through the cable channel and that the MimioBoard is flush against the wall.

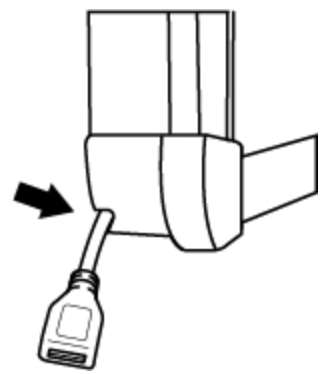

- 11. Locate the two holes on the bottom of the MimioBoard and do the following for each of the two holes:
	- a. Align the slot in the L-bracket with the hole on the bottom of the MimioBoard.
	- b. Make a mark on the wall in the centre of the slot in the L-bracket that is touching the wall.

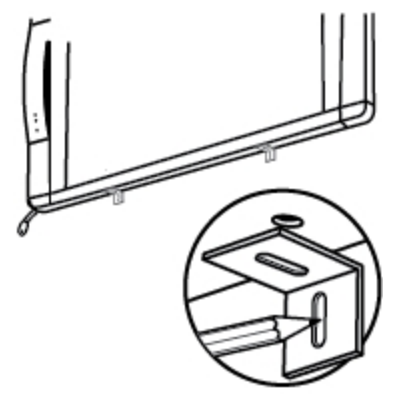

12. Remove the L-brackets and drill a hole at each mark using a  $\frac{1}{4}$  in (6.35 mm) drill bit.

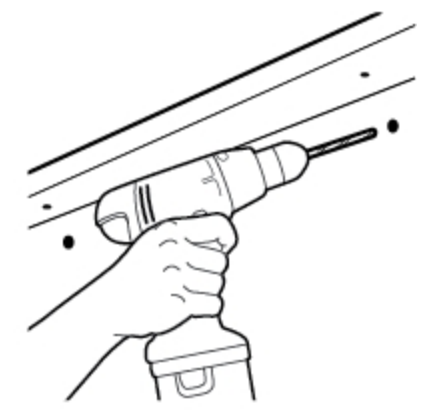

- 13. Insert a drywall anchor into each of the four holes so that each anchor is flush with the surface of the wall.
	- A The anchors provided are for use with drywalls only. For concrete walls, use concrete anchors (not supplied).

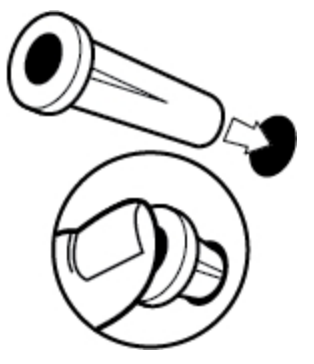

- 14. For each of the brackets, do the following:
	- a. Align the slot in the bracket with the hole on the bottom of the MimioBoard and the drywall anchor.
	- b. Using a screw driver and an #6x<sup>3</sup>/<sub>8</sub> in (M3x8.5mm) screw, securely fasten the bracket to the bottom of the MimioBoard.

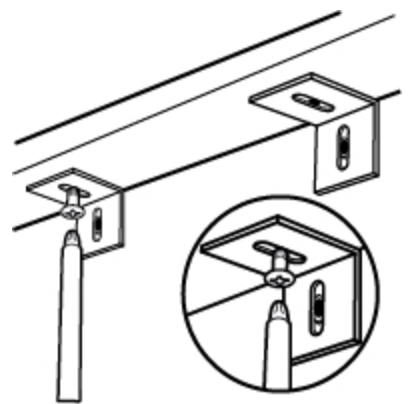

c. Using a screw driver and a  $#10x2\frac{1}{2}$  in (M5x60mm) screw, securely fasten each bracket to the wall.

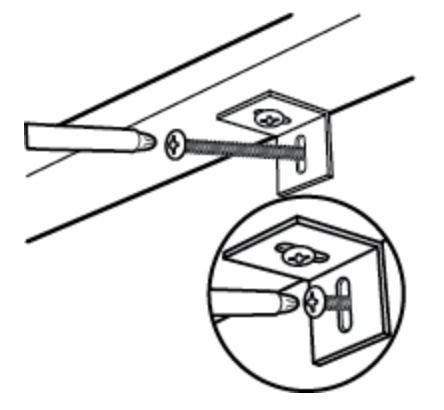

- 15. Locate the two holes on the top of the MimioBoard and do the following for each of the two holes:
	- a. Align the slot in the L-bracket with the hole on the top of the MimioBoard.
	- b. Make a mark on the wall in the centre of the slot in the L-bracket that is touching the wall.

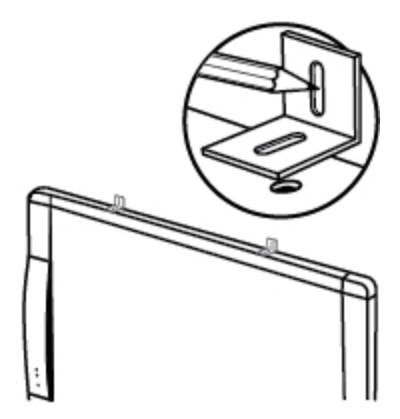

16. Remove the L-brackets and drill a hole at each mark using a ¼ in (6.35 mm) drill bit.

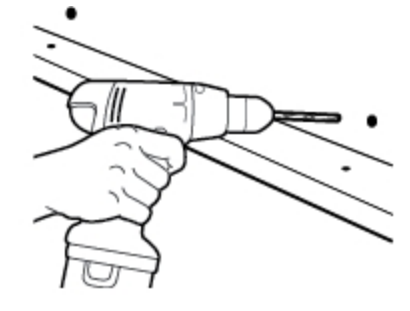

- 17. Insert a drywall anchor into each of the four holes so that each anchor is flush with the surface of the wall.
	- The anchors provided are for use with drywalls only. For concrete walls, use concrete anchors (not supplied).

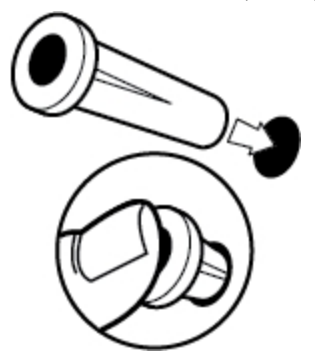

- 18. For each of the brackets, do the following:
	- a. Align the slot in the bracket with the hole on the top of the MimioBoard and the drywall anchor.
	- b. Using a screw driver and an  $#6x\frac{3}{8}$  in (M3x8.5mm) screw, securely fasten the bracket to the top of the MimioBoard.

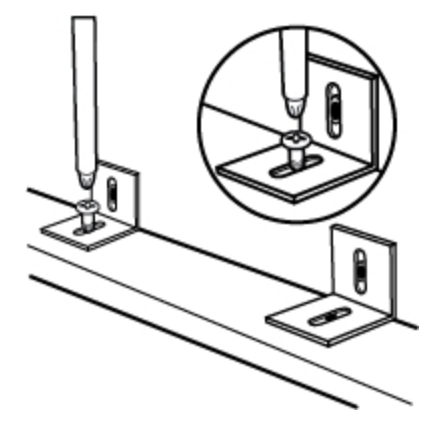

c. Using a screw driver and a  $#10x2\frac{1}{2}$  in (M5x60mm) screw, securely fasten each bracket to the wall.

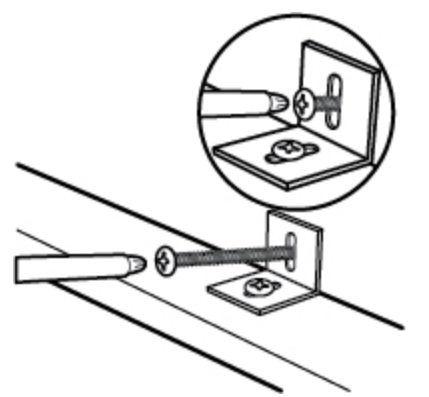

#### <span id="page-14-0"></span>**Connecting MimioBoard**

MimioBoard is powered using the included USB cable and power adapter.

Your MimioBoard comes pre-linked to the MimioHub provided. You can also use this MimioHub to connect other MimioClassroom devices to your computer, such as MimioVote.

#### **To set up the MimioBoard**

1. Plug the USB cable into the USB port on the power adaptor.

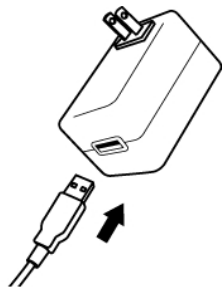

2. Plug the other end of the USB cable into the MimioBoard cable.

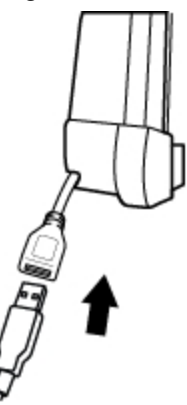

3. Plug the power adaptor into a power outlet.

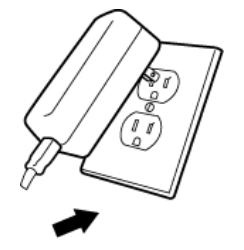

4. Plug the MimioHub into an available USB port on your computer.

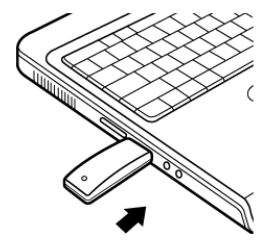

÷. If you do not want to connect your MimioBoard to your computer wirelessly, you can link the board to your computer using the USB cable provided without the power adaptor. MimioBoard will be powered by USB through your computer.

#### <span id="page-16-0"></span>**Setting Up the Stylus**

The stylus is powered by a rechargeable lithium-ion battery. The battery recharges whenever the stylus is docked on the MimioBoard.

#### **To set up the stylus**

1. Turn the top of the stylus counter-clockwise to separate the top from the body of the stylus.

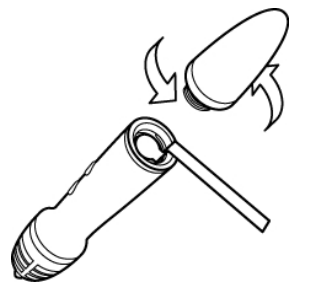

2. Remove the plastic strip from the stylus.

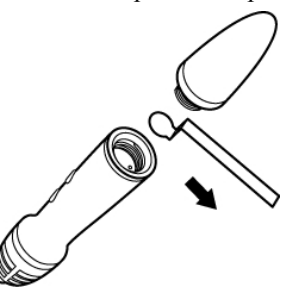

3. Replace the top onto the body of the stylus and turn clockwise to attach.

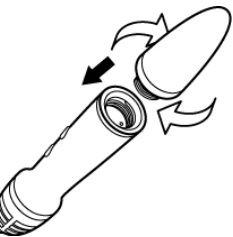

#### <span id="page-16-1"></span>**Setting Up Interactive Mode**

Using MimioStudio Interactive mode, you can create and deliver lessons and presentations directly from your MimioBoard.

To use Interactive mode you need a projector, a MimioBoard, and a stylus. Combined, these devices make for a powerful tool for creating and delivering lessons and presentations.

#### <span id="page-17-0"></span>**Projecting Your Desktop**

If you are presenting from a MimioStudio Notebook or another application, such as a PowerPoint presentation, you can open the application before or after Interactive mode is enabled and calibrated.

#### **To start Interactive mode**

1. Project your desktop image onto your MimioBoard surface.

Refer to your projector's documentation for instructions on how to project your desktop image.

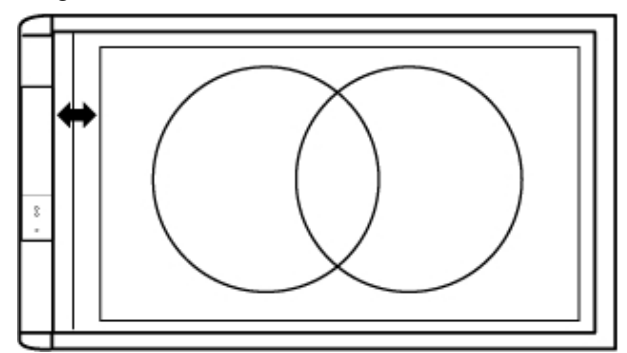

2. Click the stylus anywhere on the MimioBoard surface. Interactive mode starts and the calibration screen appears.

#### **To exit Interactive mode**

- Do one of the following:
	- Press the **Interactive** button,  $\bigcirc$ , twice on the MimioBoard.
	- Start MimioStudio Tools, click **Interactive** and then click **Exit**.
	- <sup>l</sup> Start MimioStudio Settings, select **Interactive** and then click **Disable**.

#### <span id="page-17-1"></span>**Calibrating Interactive Mode**

Each time Interactive mode is enabled, you are prompted to calibrate using the stylus.

When using MimioBoard with a permanently installed projector, you do not need to recalibrate Interactive mode after the first session.

#### **To calibrate Interactive mode**

- 1. If the calibration screen does not appear when you start Interactive mode, do one of the following:
	- Press the **Interactive** button,  $\bigoplus$ , on your MimioBoard.
	- Start MimioStudio Tools, click the **Interactive** button, **a**nd then click **Recalibrate**.
	- <sup>l</sup> Start MimioStudio Settings, select **Interactive** and then click **Calibrate**.
- 2. Press the stylus down on the MimioBoard surface at the centre of each of the nine calibration targets.

Make sure to hold the stylus perpendicular to the writing surface as you click.

The calibration target disappears and the next calibration target appears. When the calibration screen disappears, Interactive mode is enabled.

This page intentionally left blank for double-sided printing.

#### **Chapter 3**

## **Using MimioBoard**

<span id="page-20-0"></span>You can use the MimioBoard and stylus in MimioStudio Interactive mode to create and deliver lessons and presentations. InMimioStudio Interactive mode, you control the movement of the cursor on your screen with the stylus, much like you would with a mouse at your computer.

You can also use the various presentation tools found in MimioStudio Tools to focus your audience on a specific area of the screen by displaying only certain parts of the screen. And you can annotate the screen with the drawing tools available in MimioStudio Tools using the Screen Annotation feature.

#### <span id="page-20-1"></span>**Using the Stylus**

In Interactive mode, the stylus can be used to control your desktop and interact with applications on your computer from your MimioBoard.

The following table describes how to use the stylus to control your desktop from the MimioBoard.

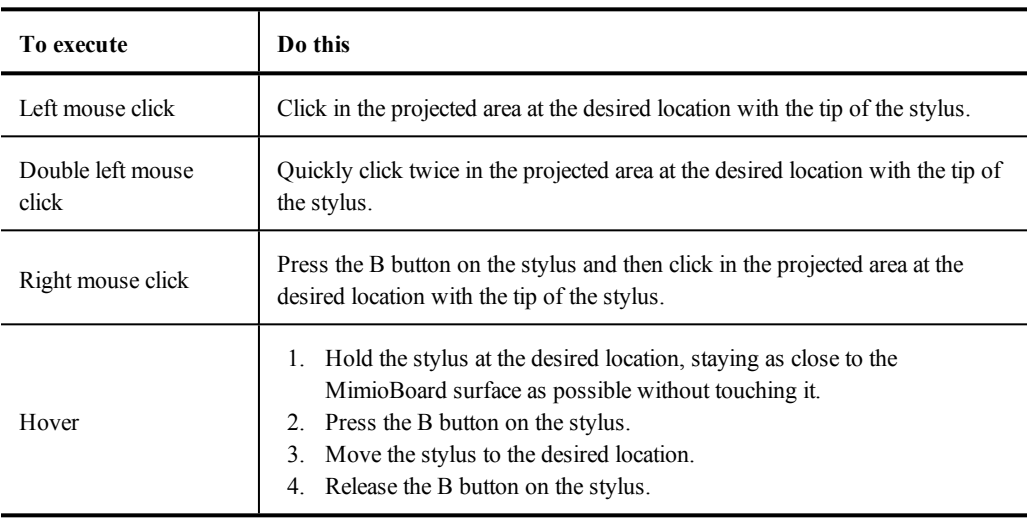

#### <span id="page-20-2"></span>**Using MimioStudio Tools**

Using the various presentation tools found in MimioStudio Tools you can get your audience to focus on a specific area of the screen by displaying only certain parts of it. You can also annotate the screen with the drawing tools available in MimioStudio Tools using the Screen Annotation feature.

|      | Selection tool           | ۹                                                                                                    | Zoom                  |
|------|--------------------------|----------------------------------------------------------------------------------------------------|-----------------------|
|      | Pen                      | d                                                                                                    | <b>Brush</b>          |
| Τ    | Text                     |                                                                                                    | Highlighter           |
|      | Line                     | e de la concerción de la concerción de la concerción de la concerción de la concerción de la concerción de la concerción de la concerción de la concerción de la concerción de la concerción de la concerción de la concerción | Arrow End             |
| R    | <b>Arrow Start</b>       | r,                                                                                                    | Arrow Both            |
|      | Rectangle                | $\bigcirc$                                                                                                    | Ellipse               |
|      | Triangle                 | ↘                                                                                                    | Right-Angled Triangle |
| Ŵ    | Five-Pointed Star        | 0                                                                                                    | Hexagon               |
|      | Pentagon                 | ß                                                                                                    | Shape Recognition     |
|      | Eraser                   | B.                                                                                                    | Insert file           |
| ig.  | Screen clipping          | P                                                                                                    | Colour picker         |
| x    | More colours             | Ø                                                                                                    | Object Fill           |
|      | Outline and Fill colour  |                                                                                                    | Thickness slider      |
|      | Colour palette           |                                                                                                    | Solid Line            |
|      | Dash Line                | $\mathcal{O}_{\mathfrak{d}_\mathfrak{g}}$                                                                                                    | Square Dot Line       |
|      | Transparency             | 国                                                                                                    | Gallery               |
| J.   | Applications (see below) | €                                                                                                    | Right-click           |
| by f | Interactive              | ♔                                                                                                    | Mouse                 |
| P)   | <b>Screen Annotation</b> |                                                                                                    |                       |

The following table describes the major components of MimioStudio Tools.

From the Applications tool, you can access the following:

**Reveal Spotlight** Text Tools Class Manager **Control Quick Collaborate** 

Quick Vote Recorder **O** View

**Exercise Calculator** Magnify Web Browser

#### **Chapter 4**

## <span id="page-22-0"></span>**Caring for MimioBoard**

Properly maintaining the MimioBoard surface will keep your board looking like new and never compromise performance.

#### <span id="page-22-1"></span>**Cleaning MimioBoard**

MimioBoard is designed to give you long and trouble-free service while requiring very little maintenance.

Solvent-based dry-erase markers, rather than water-based or low-odour dry-erase markers, are recommended for use with MimioBoard. Low-odour markers take longer to dry and the ink clings more aggressively to the surface, leaving behind a residue.

#### <span id="page-22-2"></span>**Cleaning the MimioBoard Dry-Erase Surface**

If the MimioBoard is used daily, cleaning should be performed two to three times a week. Repeated cleaning may be required for writing left on the board for more than two days.

You can easily clean the dry-erase surface using the following items:

- Whiteboard eraser
- Liquid whiteboard cleaner
- $\blacksquare$  Lint-free cloth

#### **To clean the dry-erase surface**

- 1. Using the eraser, clear all writing from the dry-erase surface.
- 2. Wipe the surface with a clean cloth moistened with liquid whiteboard cleanser.
- 3. Rinse the surface with warm, clear water to remove any cleanser residue.
- 4. Dry the surface with a clean, lint-free cloth.

#### <span id="page-22-3"></span>**Cleaning the MimioBoard Frame and Stylus**

You can easily clean the frame of the MimioBoard and the stylus using the following items:

- $\blacksquare$  Lint-free cloth.
- <sup>n</sup> Isopropyl alcohol, diluted dishwashing detergent or diluted glass cleaner.

If you use glass cleaner make sure it does not contain ammonia. A

#### **To clean the MimioBoard components and frame**

- 1. Disconnect the USB cable from the MimioBoardcable.
- 2. Use the lint-free cloth to wipe the MimioBoard frame.
- 3. Remove dirt and smudges with one of the cleaning solutions mentioned above.
	- A Avoid using liquids on any exposed charging contacts. Do not allow liquid into any openings on the equipment.
- 4. Reconnect the USB cable.

#### **To clean the stylus**

- 1. Use the lint-free cloth to wipe the exterior of the stylus.
- 2. Remove dirt and smudges with one of the cleaning solutions mentioned above.
	- Avoid using liquids on any exposed charging contacts. Do not allow liquid into any openings on the equipment.

#### <span id="page-23-0"></span>**Replacing the MimioTeach Bar**

If necessary, you can remove the integrated MimioTeach bar from the MimioBoard and replace with a new MimioTeach bar.

You will need the MimioTeach replacement tools provided and a screwdriver.

#### **To remove the MimioTeach bar**

- 1. Remove the MimioBoard frame pieces from above and below the MimioTeach bar.
- 2. Unplug the cable from the MimioTeach bar.
- 3. Using the Allen key provided, do the following:
	- a. Remove the screw below the MimioTeach bar.
	- b. Remove the screw above the MimioTeach bar.
- 4. Remove the MimioTeach bar from the MimioBoard.

There are two metal plates on the back of the MimioTeach bar.

- 5. Using a screw driver, remove the two screws that hold each of the metal plates in place.
- 6. Remove the metal plates from the MimioTeach bar.

#### **To remove the MimioTeach bar**

- 1. Place the metal plates against the back of the MimioTeach bar. Make sure that the recess on each plate is inserted into the recess on the back of the MimioTeach bar.
- 2. Using a screw driver and two screws per plate, attach the plates to the MimioTeach bar.
- 3. Plug the MimioBoard cable into the MimioTeach bar.
- 4. Place the MimioTeach bar on the MimioBoard.
- 5. Using the Allen key provided, do the following:
	- a. Insert one screw in the hole above the MimioTeach bar.
	- b. Insert one screw in the hole below the MimioTeach bar.
- 6. Replace the MimioBoard frame pieces above and below the MimioTeach bar.

#### **Chapter 5**

## <span id="page-24-0"></span>**Technical and Environmental Information**

This chapter contains technical information for the MimioClassroom products.

For product specifications and compliance information, visit the Documentation section of the Support area of our website at [www.mimio.com](http://www.mimio.com/).

#### <span id="page-24-1"></span>**Environmental Information**

The equipment that you bought has required the extraction and use of natural resources for its production. It may contain substances hazardous to health or the environment.

In order to avoid the dissemination of those substances in our environment and to diminish the pressure on the natural resources, we encourage you to use the appropriate take-back systems.

These systems will reuse or recycle most of the materials of your end life equipment in a sound way.

The crossed-bin symbol marked in your device invites you to use those systems.

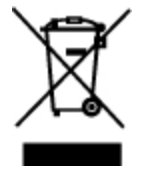

If you need more information on the collection, reuse and recycling systems, please contact your local or regional waste administration.

You can also contact Mimio for more information on the environmental performances of our products.

#### <span id="page-24-2"></span>**Safety Precautions for Lithium-Ion Rechargeable Batteries**

Improper handling of a Lithium-ion rechargeable battery may cause leakage, heat, smoke, explosion or fire. This could result in deterioration of performance or failure. It may also damage the protection device installed in the battery pack, which could damage equipment or injure users. Adhere strictly to the instructions below.

#### **While Charging**

#### ⚠ **Danger**

- When charging the battery, use dedicated chargers and follow the specified conditions.
- Do not connect directly to an electric outlet or cigarette lighter charger.
- Do not use or store battery close to fire or inside a car where temperatures may exceed 60°C.

#### **Warning**

• Stop charging the battery if charging is not completed within the specified time.

#### **Caution**

- Read this user guide thoroughly before charging the battery.
- Do not charge in a place that generates static electricity.
- Battery can only be charged within  $0^{\circ}$ C $\sim$ 45°C temperature range.

#### **When Discharging the Battery**

- **Danger**
	- Use the battery only in the specified equipment.
	- Do not use or store battery close to fire or inside a car where temperatures may exceed 60°C.

#### **Caution**

- Do not charge in a place that generates static electricity.
- Battery can only be used within -20 $\degree$ C $\sim$ 60 $\degree$ C temperature range.

#### <span id="page-25-0"></span>**Contacting Mimio**

Mimio maintains an Internet website that offers support for MimioClassroom products. In addition, Mimio's Technical Support department is available by phone.

**Website**: [www.mimio.com](http://www.mimio.com/)

**Phone**: (877) 846-3721

Visit the Support section of our website at [www.mimio.com](http://www.mimio.com/) to contact us by email.

#### <span id="page-25-1"></span>**Documentation Feedback**

We continuously strive to produce the highest quality documentation for our products. We welcome your feedback. Send us your comments or suggestions about our online Help, printed or PDF manuals.

Please include the following information with your feedback:

- Product name and version number
- <sup>n</sup> Type of document: printed manual, PDF, or online Help
- Topic title (for online Help) or page number (for printed or PDF manuals)
- <sup>n</sup> Brief description of content (for example, step-by-step instructions that are inaccurate, information that requires clarification, areas where more detail is needed and so on)
- <sup>n</sup> Suggestions for how to correct or improve the documentation

We also welcome your suggestions for additional topics you would like to see covered in the documentation.

Send email feedback to:

[documentation@mimio.com](mailto:documentation@dymo.com?subject=Mimio Documentation Feedback)

Please keep in mind that this email address is only for documentation feedback. If you have a technical question, please contact Customer Service.

This page intentionally left blank for double-sided printing.